## Attention Baseball Coaches:

How to enter pitch count for JV and Varsity Regular Season Games (See Baseball Rule 10.4 of the LHSAA Handbook for pitch count regulations)

Login to the LHSAA Member Site (Ihsaaonline.org)
Click the Power Ranking / Sports' Schedules tab
To enter your JV games click: JV Baseball Schedule and Pitching Count

NOTE: The JV baseball coach doesn't always have a login to the member site. We've allowed the Varsity coach to enter these games on the chance that a JV pitcher gets called up to pitch Varsity.

\*JV baseball does not have a power ranking program and these games do not count for points.

### **Welcome to the LHSAA Coaches Website**

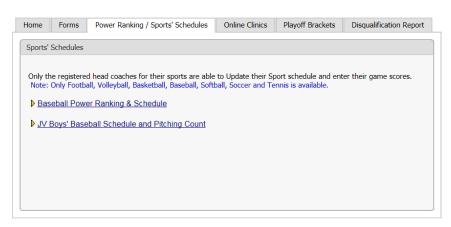

# JV Boys' Baseball Schedule and Pitching Count Screen:

|                             | Ztest2 (1A-12) JV Boys' Baseball Schedule  |
|-----------------------------|--------------------------------------------|
| Search / View Game Schedule | Pitching Reports Public Site Schedule      |
| School Year:                | 2017-2018 🗸                                |
| Game Type:                  | All                                        |
| Opponent Team:              | All                                        |
| Game Date:                  | to to                                      |
| Class/Division/Region:      | Class: All V Division: All V Region: All V |
| Home/Away:                  | ○ Home ○ Away ● ALL                        |
|                             | ⊚ Search                                   |
| Schedule:                   | + Add SPENIRALE VERSION                    |

## Click Add

|                    | JV Boys' Baseball Schedule                                                                                      |
|--------------------|----------------------------------------------------------------------------------------------------|
| 2017-2018          | FEDITIAL E VERSION                                                                                              |
| Game Type          | Regular Season V                                                                                                |
| Your School        | Ztest2                                                                                                    |
| Opponent School    | Select Opponent School                                                                                          |
| Home Team          | ○ You ○ Opp ● Not Selected                                                                                      |
| Date/Starting Time | [ 5 ♥ 00 ♥ ○AM ® PM                                                                                             |
| Location           |                                                                                                    |
| Note               | Maximum of 500 Characters                                                                                       |
|                    | Click on the <b>Save</b> button to save any changes made on this page.  Save Save Save Save Save Save Save Save |

Enter in the game information and click Save. Save and Go Back will bring you back to the Power Ranking Tab.

Enter the Game Results and Pitcher Information. Click Add button to add additional pitchers.

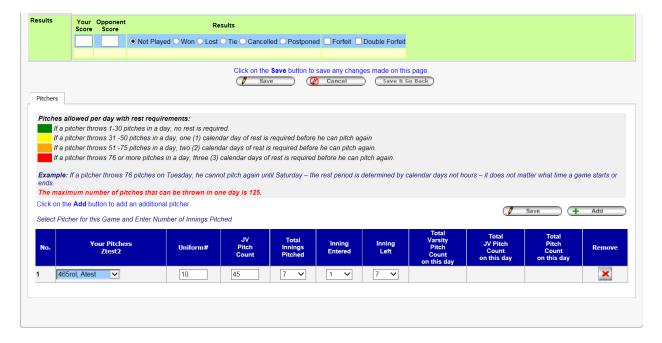

Click Save. The student-athlete's pitch count will be recorded in the pitch count reports and the color coded system will allow coach to see how many days rest the player will need before pitching again.

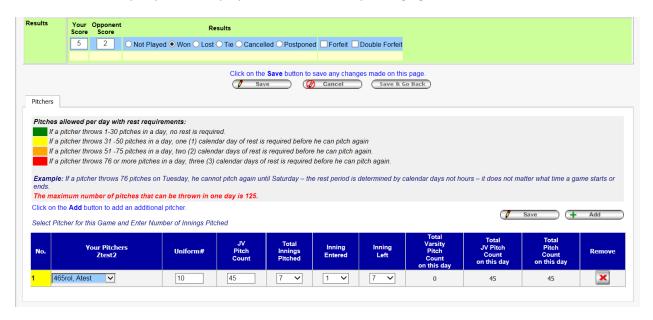

## Click Save and Go Back

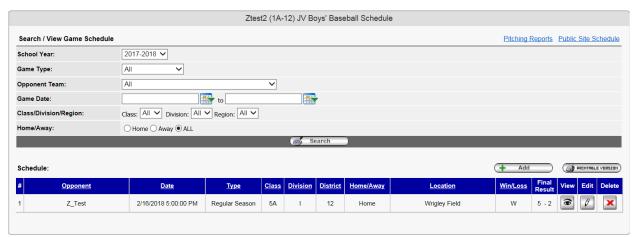

From the screen above you can View or Edit the Pitch Count (the view screen is below).

2/8/2018 11:17:23 AM

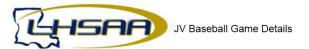

|                    | <b>Ztest2</b> (1A - 12 ) vs <b>Z_Test</b> (5A - 12) |  |  |  |  |  |
|--------------------|-----------------------------------------------------|--|--|--|--|--|
| Schools            | Won: Ztest2                                         |  |  |  |  |  |
|                    | Final Result: 5-2                                   |  |  |  |  |  |
| Home Team          | Ztest2                                              |  |  |  |  |  |
| Date/Starting Time | 2/16/2018 5:00:00 PM                                |  |  |  |  |  |
| Location           | Wrigley Field                                       |  |  |  |  |  |
| Weather Condition  |                                                     |  |  |  |  |  |

### Pitches allowed per day with rest requirements:

If a pitcher throws 1-30 pitches in a day, no rest is required.

If a pitcher throws 31 -50 pitches in a day, one (1) calendar day of rest is required before he can pitch again

If a pitcher throws 51 -75 pitches in a day, two (2) calendar days of rest is required before he can pitch again.

If a pitcher throws 76 or more pitches in a day, three (3) calendar days of rest is required before he can pitch again.

### Ztest2 Pitchers

| No. | Pitcher       | Uniform# | JV<br>Pitch<br>Count | Total<br>Innings<br>Pitched | Inning<br>Entered | Inning<br>Left | Total<br>Varsity<br>Pitch<br>Count<br>on this day | Total<br>JV Pitch<br>Count<br>on this day | Total<br>Pitch<br>Count<br>on this day |
|-----|---------------|----------|----------------------|-----------------------------|-------------------|----------------|---------------------------------------------------|-------------------------------------------|----------------------------------------|
| 1   | 465rol, Atest | 10       | 45                   | 7                           | 1                 | 7              | 0                                                 | 45                                        | 45                                     |

**Z\_Test Pitchers** 

No Pitchers

# Run Baseball Pitching Reports prior to scheduling your varsity or JV pitcher click Pitching Reports:

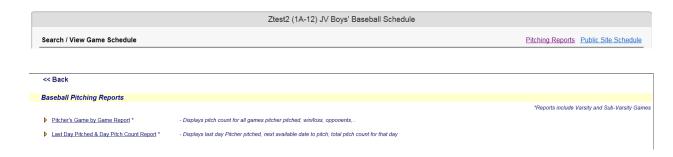

# Pitcher's Game by Game Report: (you can view any teams pitch count)

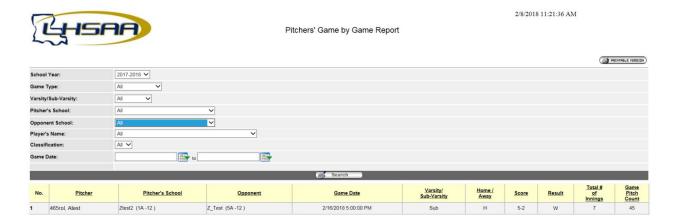

# Last Day Pitched & Day Pitch Count Report

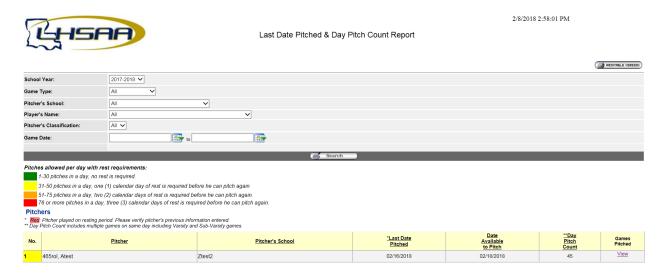

Varsity Game entry will follow the same steps as in years past. Click the Power Ranking / Sports' Schedules tab.

## Click Baseball Power Ranking & Schedule

#### **Welcome to the LHSAA Coaches Website**

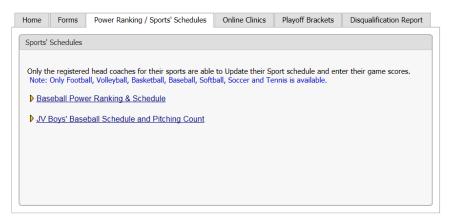

Edit games to enter Game Results and Pitch Count. The Pitching Info button will become active after results are entered.

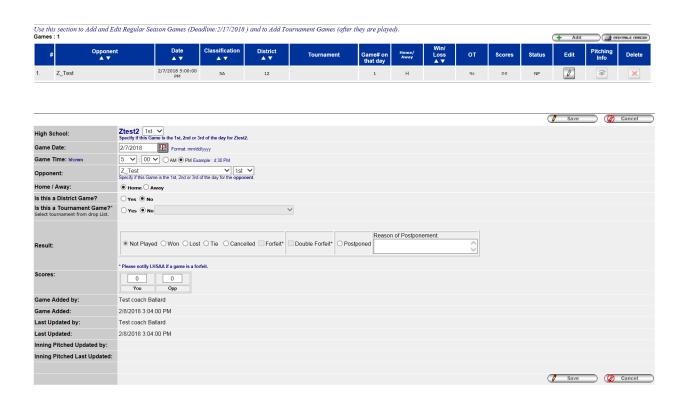

Enter a Game Result and the Pitcher's Count section opens for pitch entry.

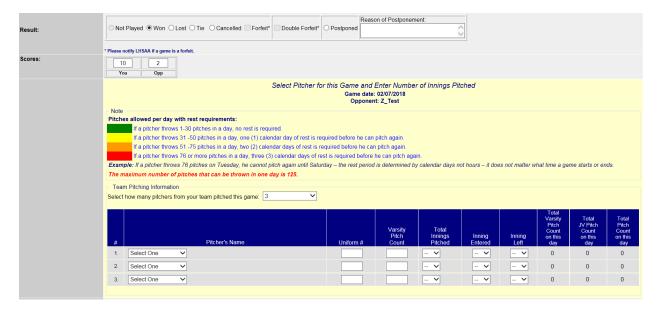

Click Save. You can edit the pitch count from the Schedules Screen by clicking the Pitching Info button.

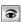

NOTE: You can run the same reports by clicking the reports button located at the top left of the schedules screen.

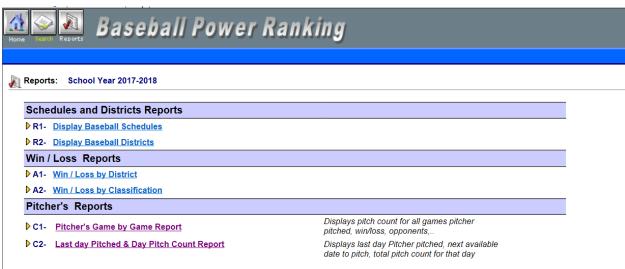

It is suggested that you run Last Day Pitched & Day Pitch Count Report prior to setting your lineup.